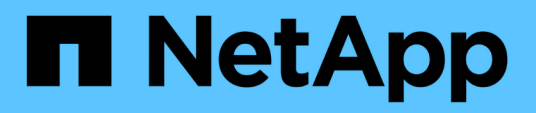

## **Manage services**

SaaS Backup For Office 365

NetApp May 31, 2021

This PDF was generated from https://docs.netapp.com/usen/saasbackupO365/task\_activating\_a\_service.html on May 31, 2021. Always check docs.netapp.com for the latest.

# **Table of Contents**

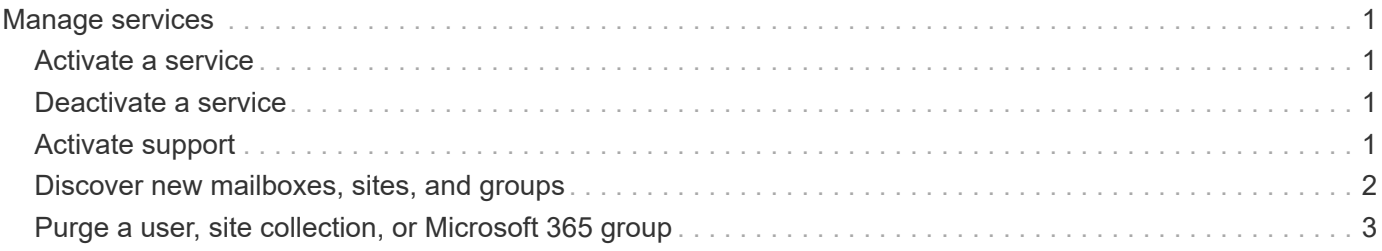

# <span id="page-2-0"></span>**Manage services**

### <span id="page-2-1"></span>**Activate a service**

If needed, you can activate one or more SaaS Backup for Microsoft 365 services. Microsoft Exchange Online or Microsoft SharePoint Online must be activated before you can activate Microsoft 365 Groups.

#### **Steps**

- 1.  $SERVICES$  from the left navigation pane.
- 2. Click the Microsoft 365 link.

Microsoft Office 365 >

- 3. Click **Activate** next to the service that you want to activate.
- 4. Click **Confirm**.

### <span id="page-2-2"></span>**Deactivate a service**

If needed, you can deactivate one or more of your SaaS Backup for Microsoft 365 services. If you deactivate a service, all of the schedules associated with that service are removed and no further backup is performed. You can still view the last backup that occurred before deactivation and you can still perform restores.

#### **Steps**

- 1.  $Click \n\n **SERVICES**$  from the left navigation pane.
- 2. Click the Microsoft 365 link.

Microsoft Office 365 > 3.

 $\mathsf{Click}$   $\oslash$  Deactivate next to the service that you want to deactivate.

4. Click **Confirm**.

### <span id="page-2-3"></span>**Activate support**

If you purchased SaaS Backup through NetApp, support is activated by default. If you purchased SaaS Backup through a Cloud Marketplace such as AWS, you must activate support. Activating support enables you to access technical support over the phone, online chat, or web ticketing system.

If you are upgrading from a trial version of SaaS Backup, you can activate support either before or after you complete the upgrade process.

#### **Before you begin**

In order to activate support, you must have a NetApp SSO user ID and password. If you do not have a NetApp SSO account, go to <http://register.netapp.com>to register for one. After your request has been processed, you will receive an email notification containing your NetApp SSO credentials. It will take approximately 24 hours to process the request and send the notification email.

#### **Steps**

1.  $Click \n\n **SERVICES**$  from the left navigation pane.

2.

Click the settings icon .

- 3. In the **Activate Support** box, click **Activate**.
- 4. Enter your NetApp SSO username and password.
- 5. Click **Activate**.

The support status is now **Active**.

### <span id="page-3-0"></span>**Discover new mailboxes, sites, and groups**

A synchronization must occur between SaaS Backup and your Microsoft 365 account for new mailboxes (including shared and archive mailboxes), sites, groups, and teams to be discovered by SaaS Backup. By default, synchronization automatically occurs once every 24 hours. However, if you make changes and you want discovery to occur before the next scheduled **Auto Sync**, you can initiate an immediate synchronization.

#### **Steps**

- 1.  $Click \n\n **SERVICES**$  from the left navigation pane.
- 2. Click the Microsoft 365 settings icon.

Microsoft Office 365 >

3. Click **Sync Now** next to the service that you want to synchronize.

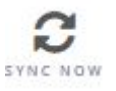

New users, shared mailboxes, and archive mailboxes are discovered and added in an unprotected state. If you want newly discovered users, shared mailboxes, or archive mailboxes to be backed up, you must change the backup policy of the users from unprotected to one of the predefined tier groups.

- 4. Click **Confirm**.
- 5. Click **View the job progress** to monitor the progress.

When the job is complete, you can click the job under **Recent Completed Jobs** to view the number of users that were added or removed during the synchronization. Changes to user accounts are indicated as follows:

- **Rediscovered** users indicates the number of unchanged user accounts.
- **Deactivated** users indicates the number of deleted user accounts.
- **Newly added** users indicates the number of new user accounts.

### <span id="page-4-0"></span>**Purge a user, site collection, or Microsoft 365 group**

You can completely remove all the data associated with a user, site collection, or Microsoft 365 group. Purged data is recoverable for seven days. After seven days, the data is permanently deleted and the user license is automatically released.

#### **Steps**

- 1. Click the configuration icon  $\frac{\xi_{\text{Q}}^{\text{Q}}}{\xi_{\text{Q}}^{\text{Q}}}$  next to your SaaS Backup user id in the top left corner.
- 2. Select **ACCOUNT SETTINGS**.
- 3. Click **RETAIN AND PURGE**.
- 4. Under **Purge Data**, select the **Type of Service** (Exchange, OneDrive, or SharePoint) from the dropdown menu.
- 5. Search for the user, site collection, or Microsoft 365 group that you want to purge. For Microsoft Exchange Online or OneDrive for Business, enter the user or Microsoft 365 group name. For SharePoint Online, enter the site collection name.

NOTE: If the user has an archive mailbox, the username of the archive mailbox is prefixed by "In-Place Archive".

- 6. When the search result returns, click the the select the user, site collection, or Microsoft 365 group.
- 7. Click **Save**.
- 8. Click **Yes** to confirm that you want purge the data.

#### **Copyright Information**

Copyright © 2021 NetApp, Inc. All rights reserved. Printed in the U.S. No part of this document covered by copyright may be reproduced in any form or by any means-graphic, electronic, or mechanical, including photocopying, recording, taping, or storage in an electronic retrieval systemwithout prior written permission of the copyright owner.

Software derived from copyrighted NetApp material is subject to the following license and disclaimer:

THIS SOFTWARE IS PROVIDED BY NETAPP "AS IS" AND WITHOUT ANY EXPRESS OR IMPLIED WARRANTIES, INCLUDING, BUT NOT LIMITED TO, THE IMPLIED WARRANTIES OF MERCHANTABILITY AND FITNESS FOR A PARTICULAR PURPOSE, WHICH ARE HEREBY DISCLAIMED. IN NO EVENT SHALL NETAPP BE LIABLE FOR ANY DIRECT, INDIRECT, INCIDENTAL, SPECIAL, EXEMPLARY, OR CONSEQUENTIAL DAMAGES (INCLUDING, BUT NOT LIMITED TO, PROCUREMENT OF SUBSTITUTE GOODS OR SERVICES; LOSS OF USE, DATA, OR PROFITS; OR BUSINESS INTERRUPTION) HOWEVER CAUSED AND ON ANY THEORY OF LIABILITY, WHETHER IN CONTRACT, STRICT LIABILITY, OR TORT (INCLUDING NEGLIGENCE OR OTHERWISE) ARISING IN ANY WAY OUT OF THE USE OF THIS SOFTWARE, EVEN IF ADVISED OF THE POSSIBILITY OF SUCH DAMAGE.

NetApp reserves the right to change any products described herein at any time, and without notice. NetApp assumes no responsibility or liability arising from the use of products described herein, except as expressly agreed to in writing by NetApp. The use or purchase of this product does not convey a license under any patent rights, trademark rights, or any other intellectual property rights of NetApp.

The product described in this manual may be protected by one or more U.S. patents, foreign patents, or pending applications.

RESTRICTED RIGHTS LEGEND: Use, duplication, or disclosure by the government is subject to restrictions as set forth in subparagraph (c)(1)(ii) of the Rights in Technical Data and Computer Software clause at DFARS 252.277-7103 (October 1988) and FAR 52-227-19 (June 1987).

#### **Trademark Information**

NETAPP, the NETAPP logo, and the marks listed at<http://www.netapp.com/TM>are trademarks of NetApp, Inc. Other company and product names may be trademarks of their respective owners.